## **Accessing the Wishlist Portal**

You can access the Wishlist site by going t[o http://pinetwork.uservoice.com.](http://pinetwork.uservoice.com/) Once there, you will be presented with a login screen.

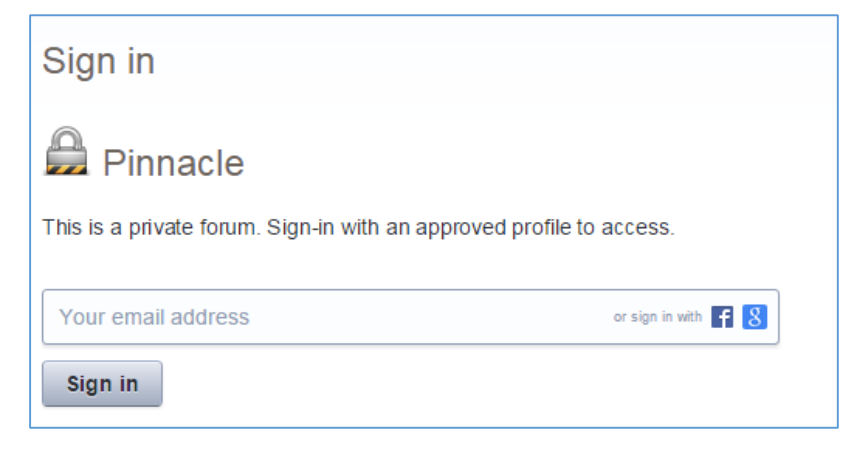

Each company that is a member of the PIN Group will have one login, consisting of an email address and password. To obtain one for you company, please email [ngefvert@towneanswering.com.](mailto:ngefvert@towneanswering.com) Once your login is created, you will be sent an activation email with instructions to set up a password.

Once logged in, you will be on the main Wishlist page.

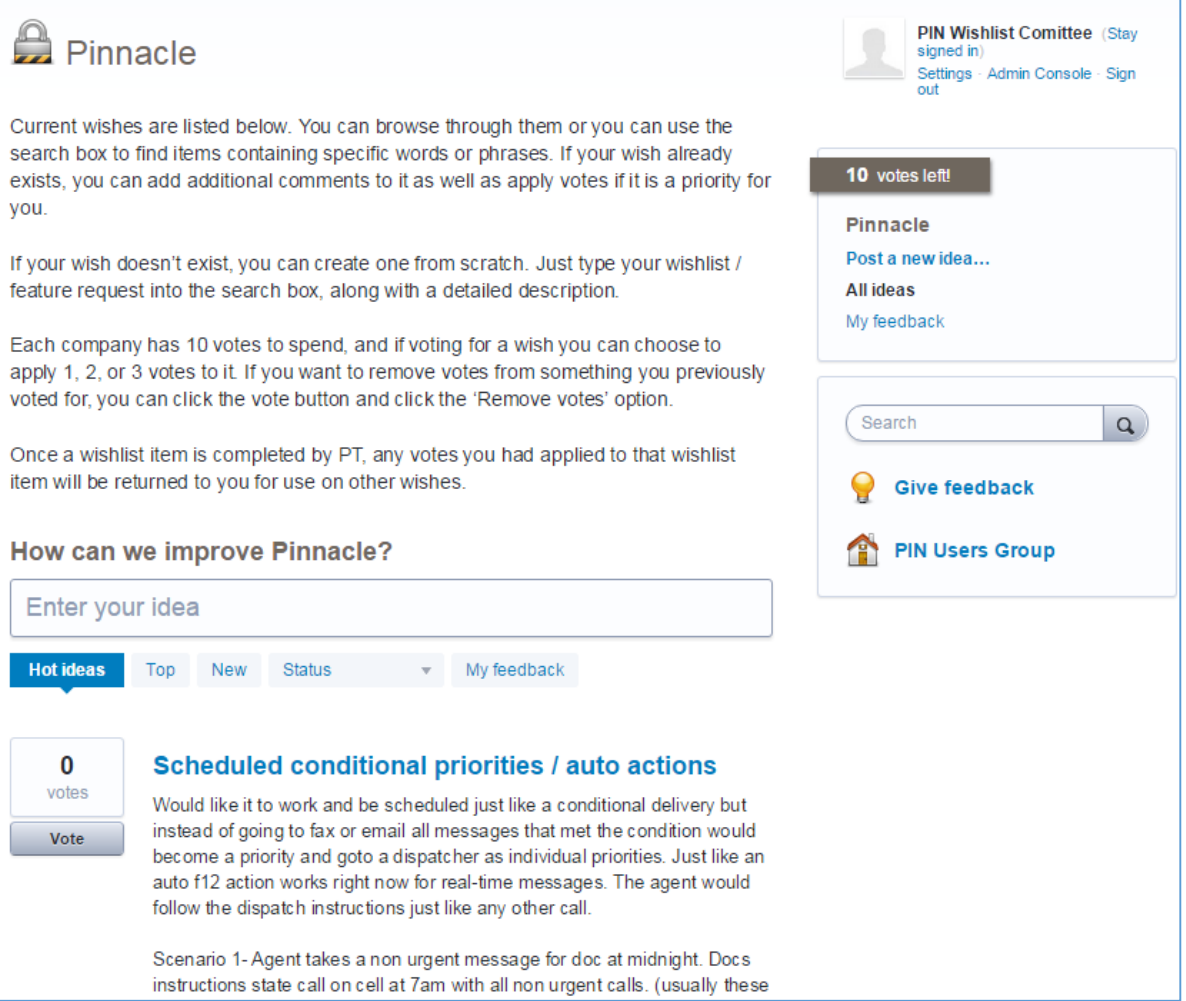

## **Viewing existing Wishlist items**

At the top, there is a brief description of how the Wishlist works. To the right, it will indicate how many votes you have left to spend on wishes. There is also a link to post a new idea, as well as to search current wishes, but both of these tasks can be done easily in the *How can we improve Pinnacle?* section at the bottom of the page.

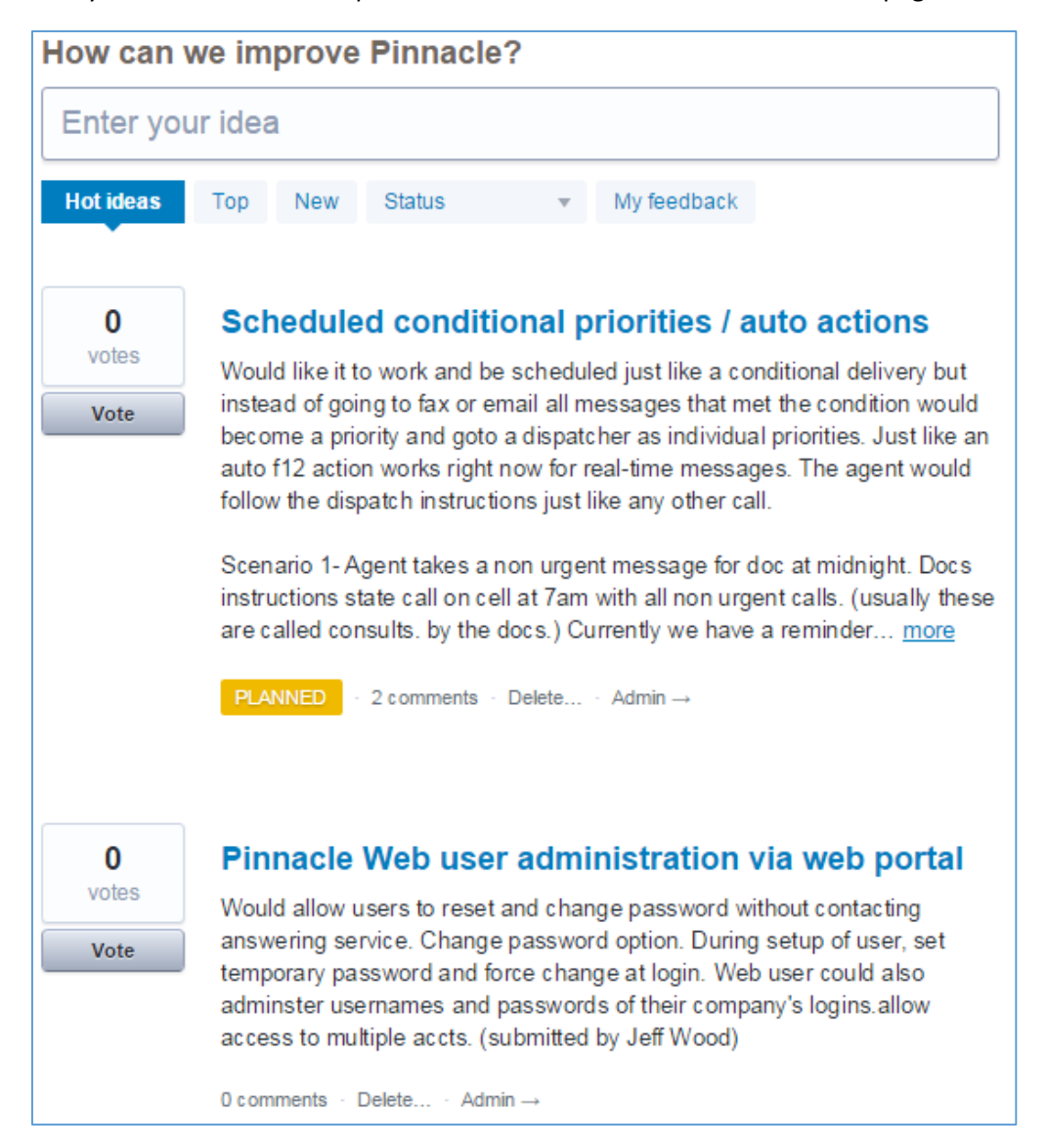

Typing keywords in the search box here will automatically bring up ideas containing the words or phrases in your search. For example, typing 'on call' or 'auto action' will show all wishes containing those phrases. Before adding a wish, it is best to look at existing ones first, as it may already be posted. If so, you can 'vote up' the wish, and add feedback and comments to aid in explaining the feature request.

You can use the filters under the search box to view and sort wishes by number of votes (Top), date of posting (New), status (open, planned, completed), and view just wishes submitted or commented on by you (My feedback).

Clicking on the title of a Wishlist item will open the item in its own page.

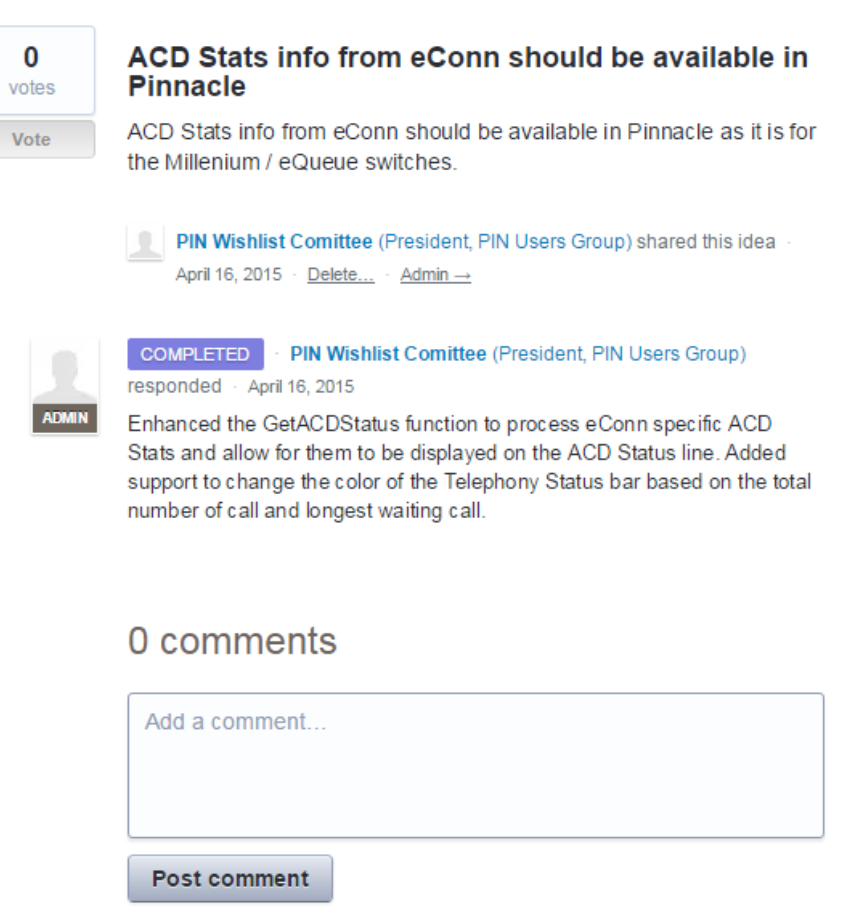

From here, you can see the original item that was posted, as well as any follow up posts (comments from users, notes from PT on development status, etc.). You can use the comment window at the bottom of the page to add your own comments as well.

From either the main page or the individual Wishlist item page, you can assign votes by clicking the *Vote* button, and assign it 1, 2, or 3 votes (if you have votes available).

## **Posting a new Wishlist item**

After you have verified that your wish has not already been posted, you can create a new wish from the same search box on the main page.

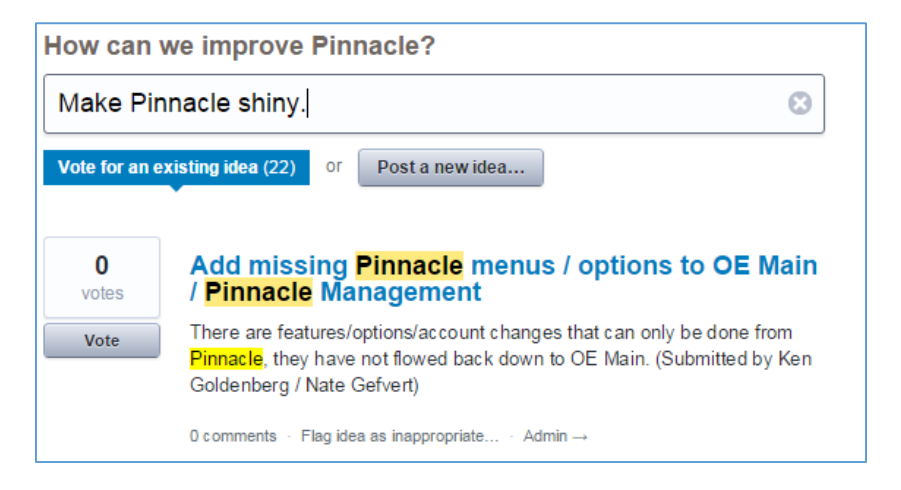

Type in a brief title for your Wishlist item, then click the *Post a new idea…* button. This will reveal a comment box where you can type a detailed description of your idea.

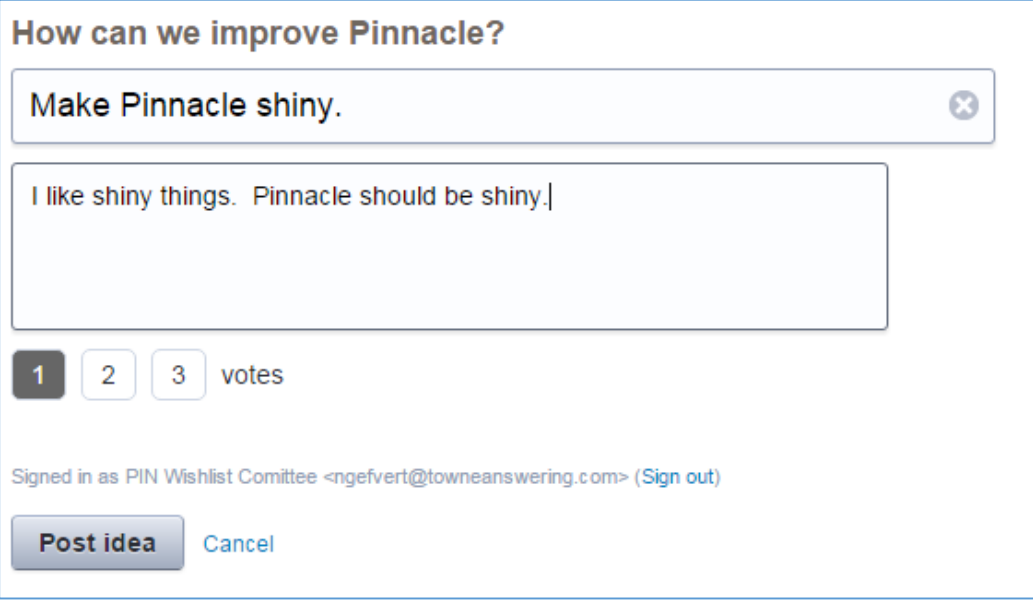

From here, you can also choose to assign 1, 2, or 3 of your votes to the wish right away. When done, click *Post idea* and the wish will be added to the wishlist.

## **Removing votes from a wish**

Each company is assigned 10 available votes. They can choose to spread these across 10 individual wishes, or they can assign up to 3 votes to a wish to increase its priority. When a wish is marked as completed from Professional Teledata (the feature has now been built in to Pinnacle) any votes you had put towards that item return to you.

If you want, however, to remove votes from an idea to assign them elsewhere, you can do so by clicking the Vote button under the vote count on a given wish.

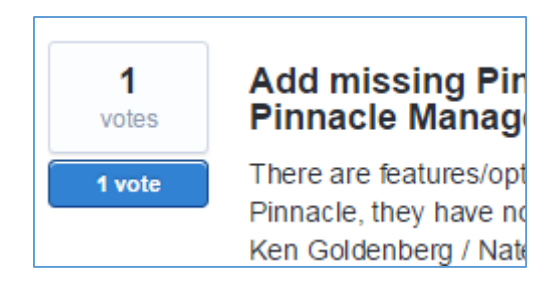

Then on the window that opens, click *Remove votes* on the right.

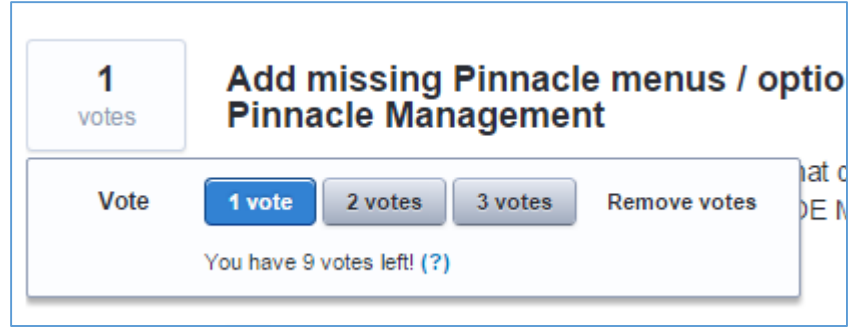